## Managing my Business Group

At the time of its creation, a business group (BG) contains only one user, that is the Principal Investigator that submitted request for the account on the cloud platform.

This user has the *group manager* role inside his business group and can add more users to it.

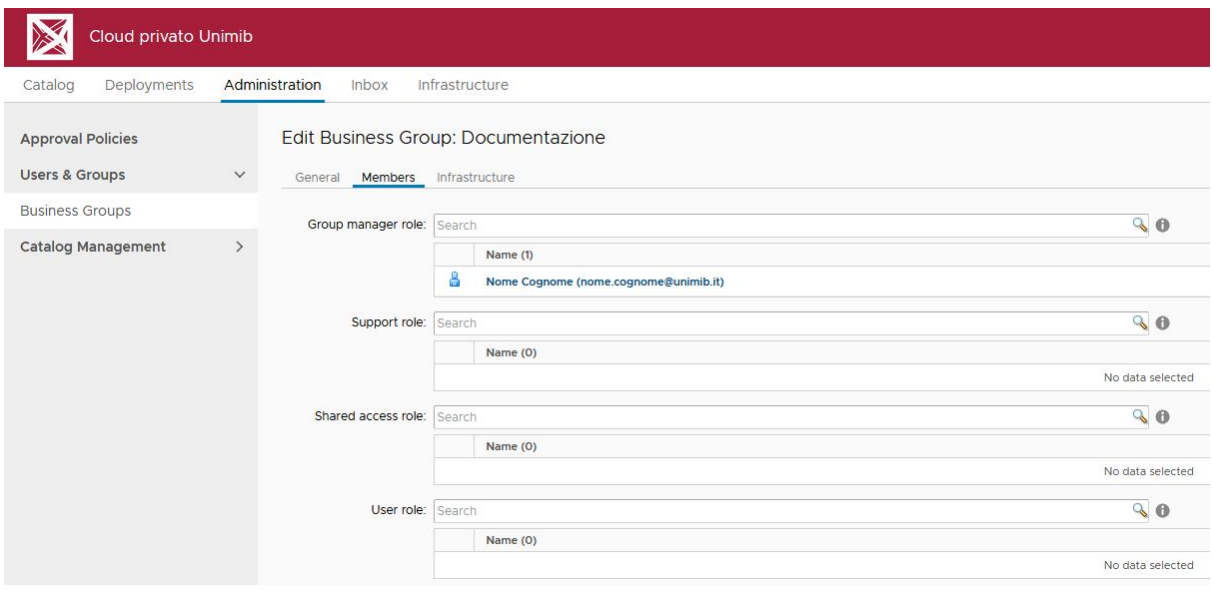

In order to add a user to a role in your business group, you must be a group manager. Go to *Administration* tab, expand *Users & Groups* e select *Business Groups*.

In the table on the right click on your business group name. Now you'll see some pieces of information, divided into three tabs.

Click the Members tab and you'll see the four business group roles with their entitled users. To add a user click right next to its name and start writing the user name you are searching. The click on the magnifying glass icon and a selection of the users that match your string will appear. You should find the person you were looking for in that list. If you cannot find her, try using only a surname or inverting name and surname.

Remember that you can add to your business group ONLY persons that have a University account, that is @unimib.it or @campus.unimib.it

If you actually cannot find the person you are looking for, open a support request at the following link, specifying as many details as you can:

<https://servicedesk.unimib.it/secure/CreateIssue.jspa?pid=10604&issuetype=10035>

Once you are done, just press the **button and the new users will be added to the** business group. When they will enter the platform they will see your same catalog.